# 基礎知識/基本操作

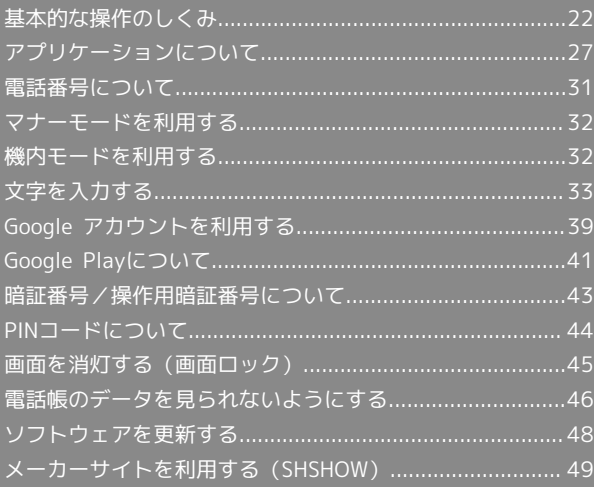

# <span id="page-1-0"></span>基本的な操作のしくみ

# ホーム(Feel Home)

本機のおもな操作は、Feel Homeから行います。Feel Homeは、ア プリケーションを起動する「アプリシート」と、ウィジェットを操 作したり、よく利用するアプリケーションなどのショートカットを 追加したりすることができる「デスクトップシート」の2つのシート で構成されています。詳しくは、「Feel Homeのしくみ」を参照し てください。

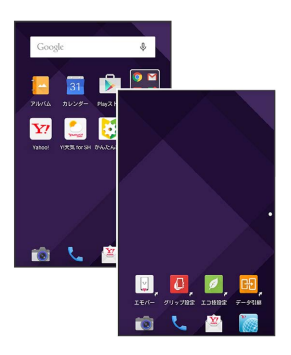

- ・各シートを左右にフリックすると、シートを切り替えることがで きます。
- ・ほかの画面からFeel Homeに戻るときは、画面下部の をタッ プします。

# 項目選択と画面移動

項目やアイコン、画面のキーなどをタップすると、該当する操作の 画面に移動します。

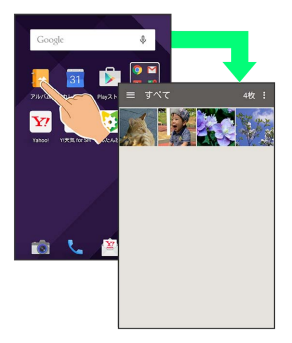

・1つ前の画面に戻るときは、 < をタップします。

# ナビゲーションバー

画面下部のアイコンが表示される領域を、「ナビゲーションバー」 と呼びます。アイコンをタップして操作できます。

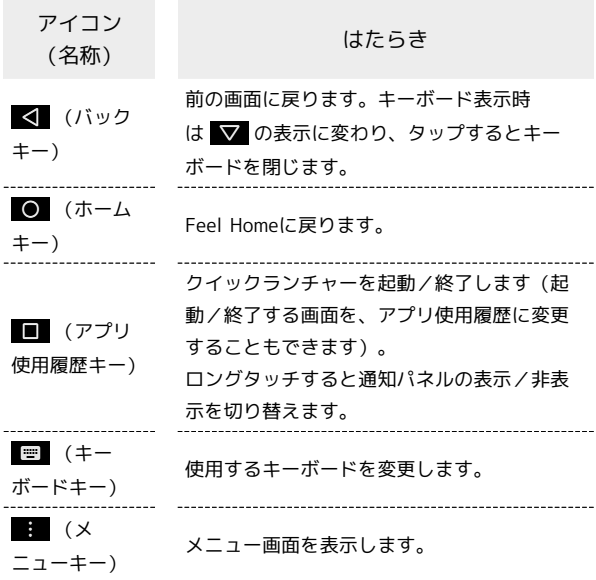

■ ナビゲーションバーからアシスト機能対応 のアプリケーションを起動する

ナビゲーションバーから上にドラッグ ● 表示されたアイコン までドラッグして指を離す。

・表示されたアイコンによっては、指を離すとアプリケーション の選択画面が表示されるものもあります。

# アクションバー

アプリケーション画面や設定画面上部のタイトルが表示される部分 を、「アクションバー」と呼びます。アクションバー右側には、そ の画面でよく利用される機能のアイコンが表示されます。

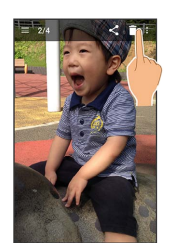

・アクションバーに ▽ (全選択) / 2 (全解除) が表示されてい るときは、アイコンをタップすると選択や解除を一括で行うこと ができます。

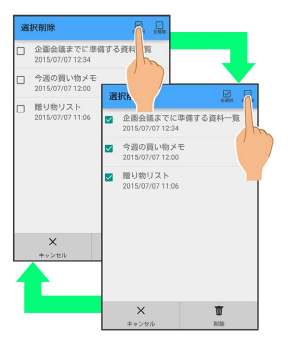

# メニュー操作

アクションバーや画面下部の | をタップすると、その画面で利用 できる機能の設定や項目が画面に表示されます。

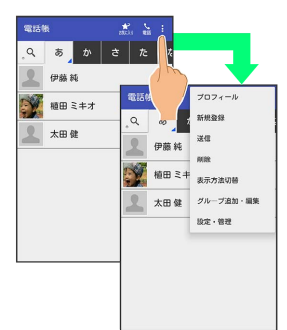

・画面をロングタッチすると、利用できる設定や項目が表示される 画面もあります。

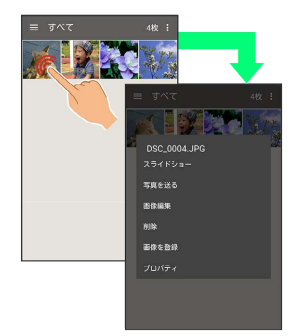

# 片手で操作する(画面縮小)

片手で操作をしやすくするために、画面表示を縮小することができ ます。

# $\overline{\mathbf{1}}$

いずれかのナビゲーションキーを上にドラッグ → ■ / ■ が表 示されるまで左右にドラッグ

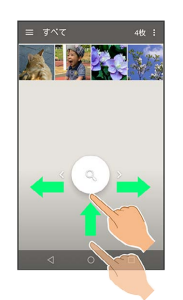

基礎知識/基本操作 基礎知識/基本操作

※3 画面表示が縮小されます(縮小画面)。

・確認画面が表示されたときは、画面に従って操作してください。

# 画面縮小について

表示中の画面によっては、縮小することができない場合がありま す。

また、画面縮小時に横画面にしたり、画面が消灯したりすると、 全画面表示に戻ります。

## 画面縮小時の操作

縮小画面を移動する

縮小画面で 33 → 画面をドラッグして位置を移動 → OK 

縮小画面サイズを拡大/縮小する

縮小画面で 3 ● 画面をピンチアウト/ピンチインして拡大 **/縮小 ● OK** 

## 縮小画面を全画面に戻す

縮小画面でいずれかのナビゲーションキーを上にドラッグ ● 画面を縮小したときと同じ方向に、 ■ / ■ が表示されるま でドラッグ

# 端末設定と設定操作

アプリシートで (設定)をタップすると、本機の各機能のはた らきをカスタマイズできます。

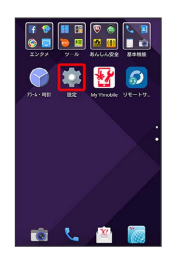

・設定項目には、右端にチェックボックス(∨ / □ ) が付いた ものがあります。また、画面上部や右端にスイッチ(■)/ ●■) が付いたものがあります。これらは、タップするたびに有 効(√/■) /無効(□/■)が切り替わります。

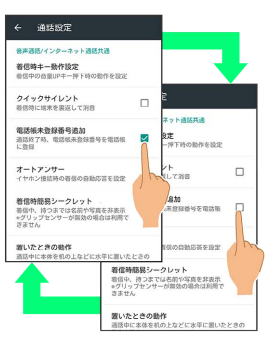

・設定項目には、バーやドラムなどをドラッグ/フリックして設定 するものもあります。また、☆ や > などをタップすると、さら に細かな設定が行えるものもあります。

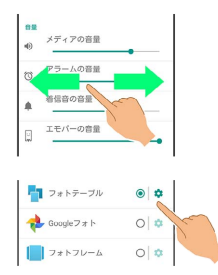

## 縦画面と横画面

本機を横向きに回転させると、表示画面も横表示に切り替わりま す。

- ・表示中の画面によっては、本機の向きを変えても切り替わらない 場合があります。
- ・本機を持っている間は、縦表示から横表示に切り替わらないよう に設定することもできます。詳しくは、[「本機を握って操作する](#page-4-0) [\(グリップマジック\)」](#page-4-0)を参照してください。

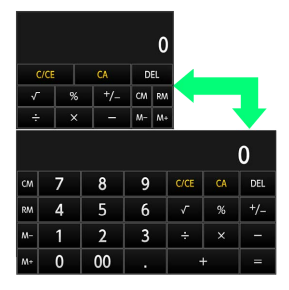

# ■ スクリーンショットを撮影する

と音量Downキーを同時に長押しすると、表示されている画面の スクリーンショットを撮影できます。

・一部、利用できないアプリケーションもあります。

・撮影したスクリーンショットは、 <mark>・</mark> (アルバム)などから確認 することができます。

# <span id="page-4-0"></span>本機を握って操作する(グリップマジッ ク)

本機を握ることで画面を点灯させたり、本機を持っている間は画面 が縦表示から横表示に切り替わらないようにしたりすることができ ます。

# $\overline{1}$

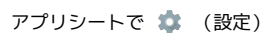

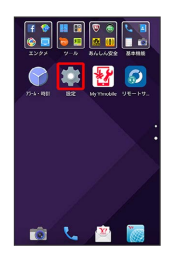

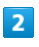

便利機能

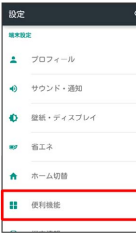

※ 便利機能画面が表示されます。

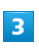

グリップマジック

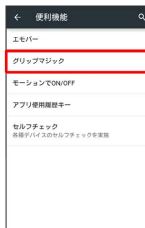

※ グリップマジック画面が表示されます。

・デスクトップシートで 0 (グリップ設定)をタップしても、グ リップマジック画面が表示されます。

# $\vert 4 \vert$ OFF<sup>1</sup> <mark>※</mark> グリップマジックが有効になります ( ON ■ 表示) 。 ·グリップマジックを無効にするときは、 ON ■● をタップしま **す ( OFF ● 表示) 。**  $5<sup>1</sup>$ 各項目を設定 ※ 設定が完了します。 グリップセンサーについて ් ය グリップセンサーは左右両方に触れることで反応します。片方だ けに触れてもセンサーは反応しませんので、左右両方に触れるよ うに本機を握ってご利用ください。 また、手を離すときは左右両方のセンサーから離してください。 片方だけ触れていてもセンサーは反応したままとなります。 ■■ グリップマジック有効時の操作 画面消灯時に本機を手で持ったときに、画面を点灯 させるかどうかを設定する グリップマジック画面で 持つと画面点灯 • 持つと画面点灯 をタップするたびに、有効(√) /無効 (□) が切り替わります。 ・ (0) を押して画面を消灯させた直後(約2秒間)は、本機を 持っても、画面が表示されない場合があります。 ・手や物などによって近接/明るさセンサーが覆われていると、 グリップセンサーに触れても画面が表示されない場合や操作で きない場合があります。また、本機の設定にかかわらずディス プレイの表示が消える場合があります。 着信中に本機を手で持ったとき、音量を最小にして バイブレータを動作させるかどうかを設定する

- グリップマジック画面で 着信時音量ダウン · 着信時音量ダウン をタップするたびに、有効(√)/無効
	- (□) が切り替わります。

25

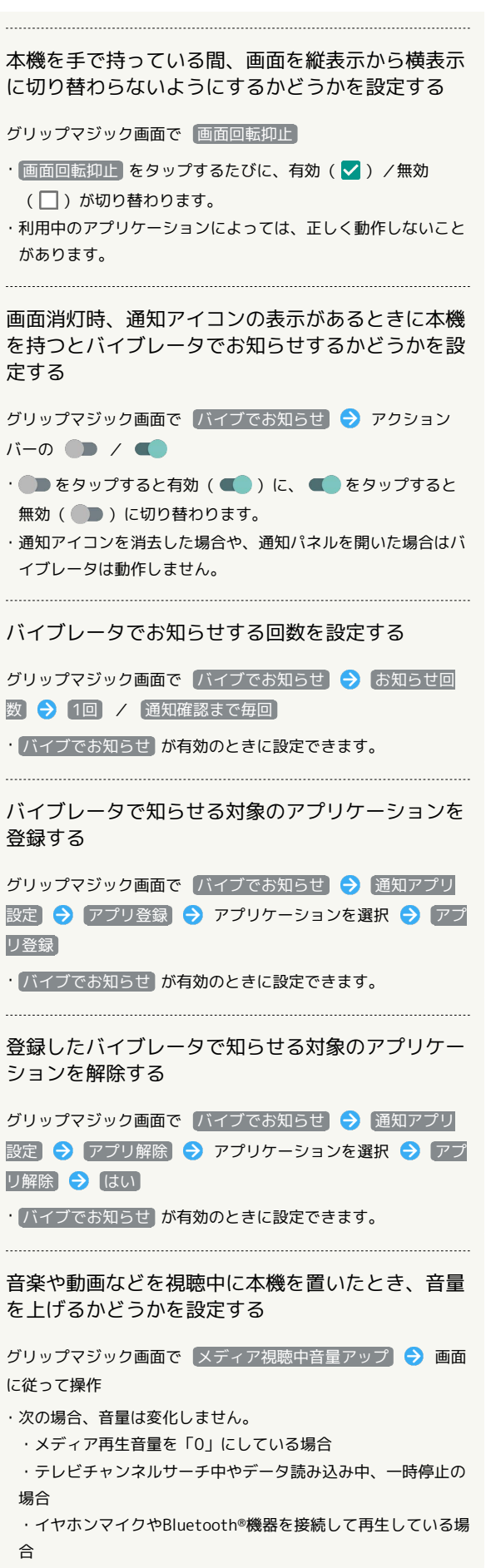

ケースやカバーを装着したまま使用できるようにす るかどうかを設定する

グリップマジック画面で カバー装着設定 → カバーなし / カバーあり

・ (カバーあり) に設定する場合は、あらかじめ本機にケースやカ バーを装着しておいてください。

・ケースやカバーの種類によっては正しく動作しないこともあり ます。 

グリップマジックの使いかたを「体験しよう!」ア プリケーションで確認する

グリップマジック画面で 体験しよう! → 画面に従って操作

■ グリップマジック利用時のご注意

次の場合はグリップマジックが正しく動作しないことがありま す。また、誤作動の原因となりますのでご注意ください。

- ・手袋をしたままでの操作
- ・金属製の物がセンサーに触れたままでの操作
- ・本機が濡れたままでの操作
- ・グリップマジックが有効な場合にカバー着脱をしたとき ※一度グリップマジックを無効にしてから、再度有効にしてく ださい。

<span id="page-6-0"></span>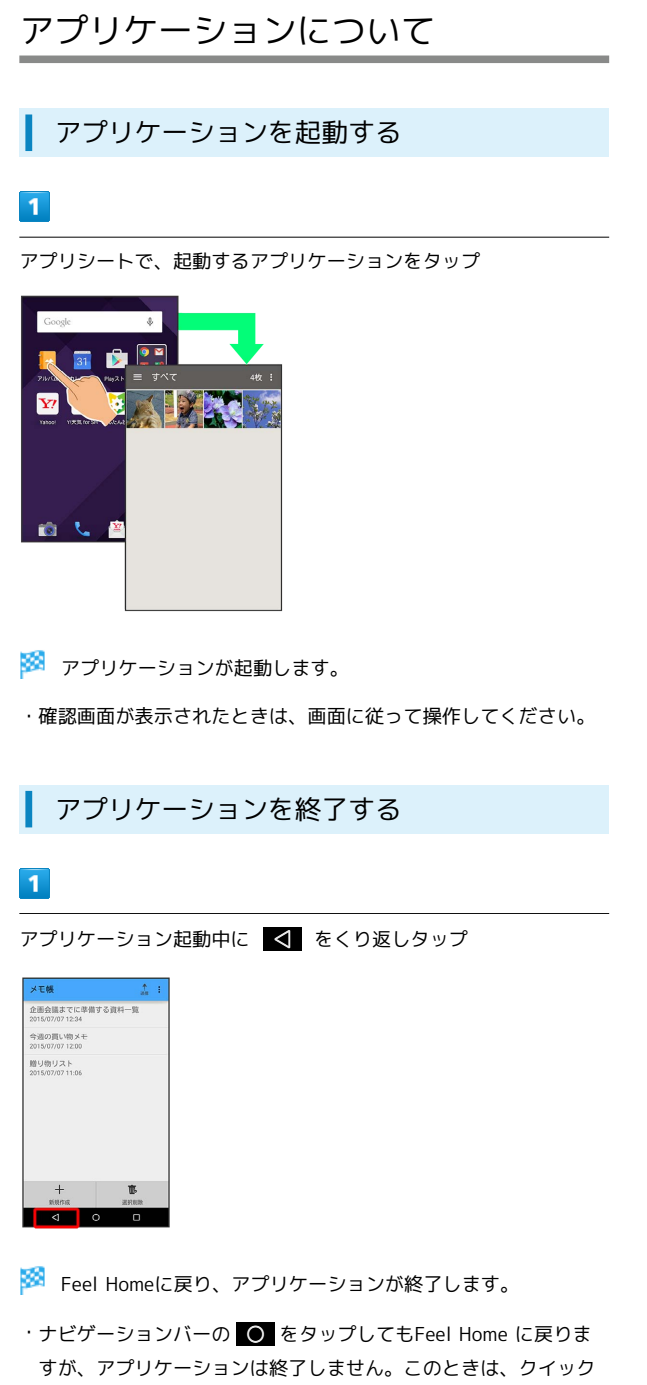

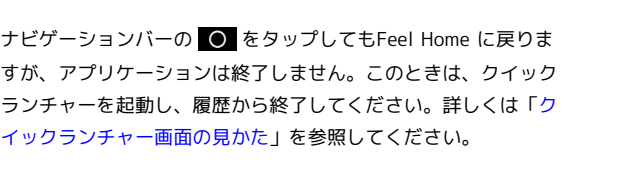

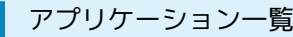

お買い上げ時に搭載されているアプリケーションを紹介します。

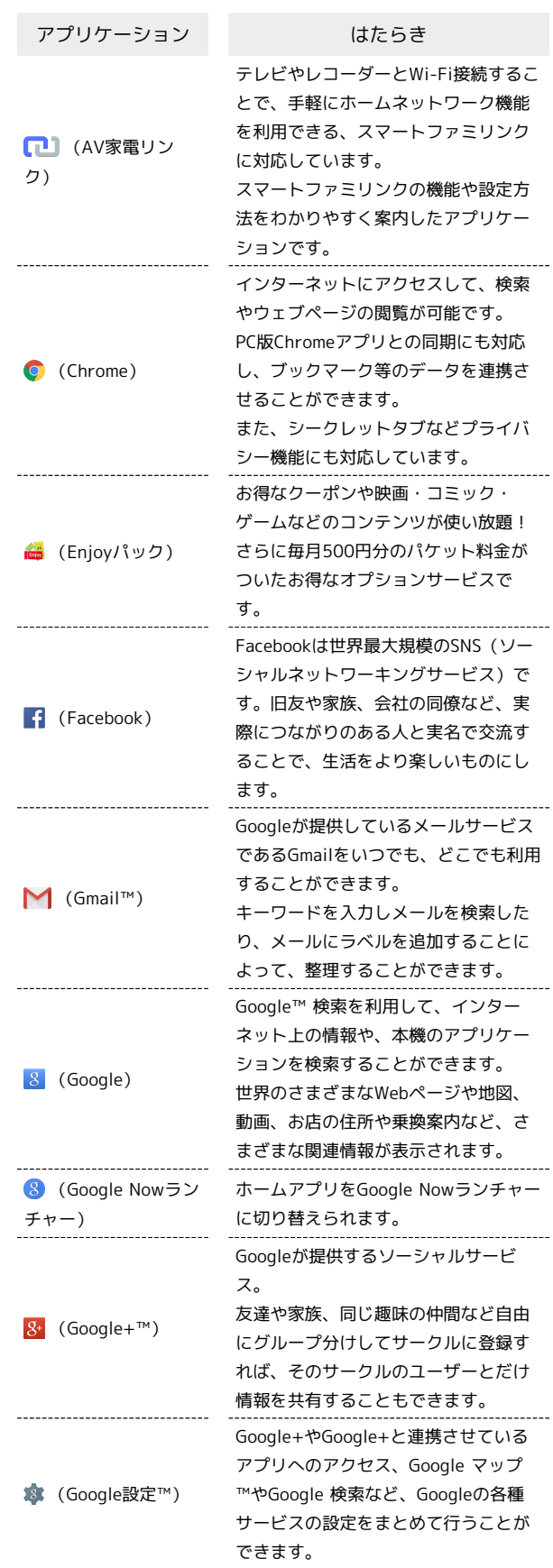

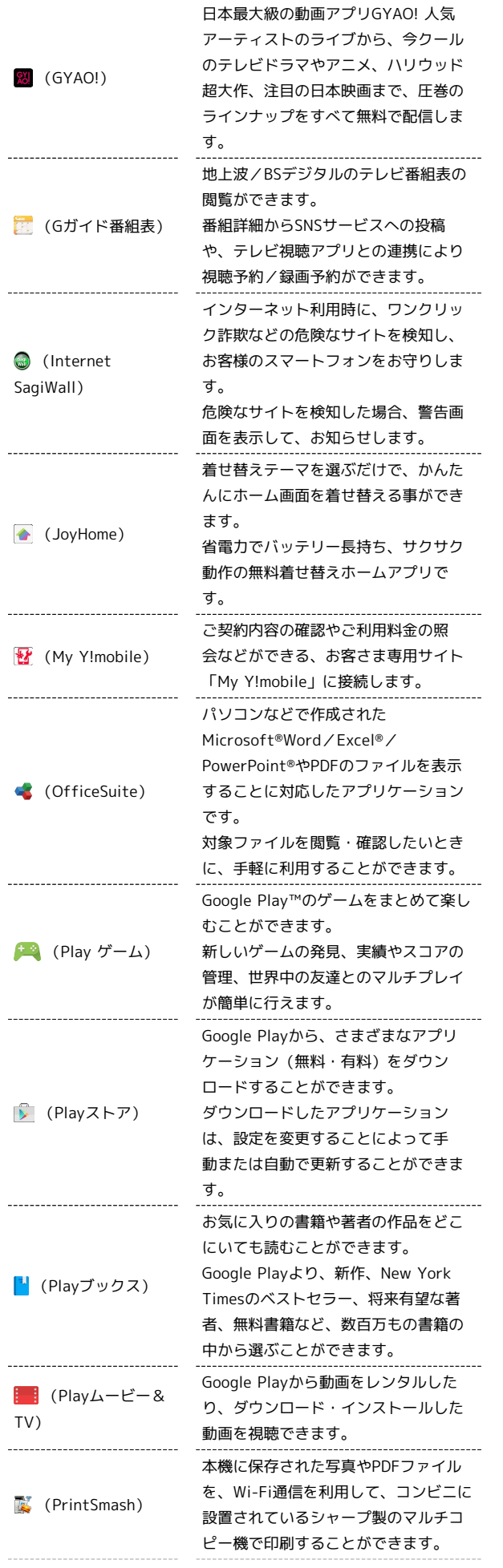

 $\begin{bmatrix} 1 \\ 1 \\ 1 \\ 1 \end{bmatrix}$ 

 $\frac{1}{2}$ 

 $\frac{1}{2}$ 

ŧ

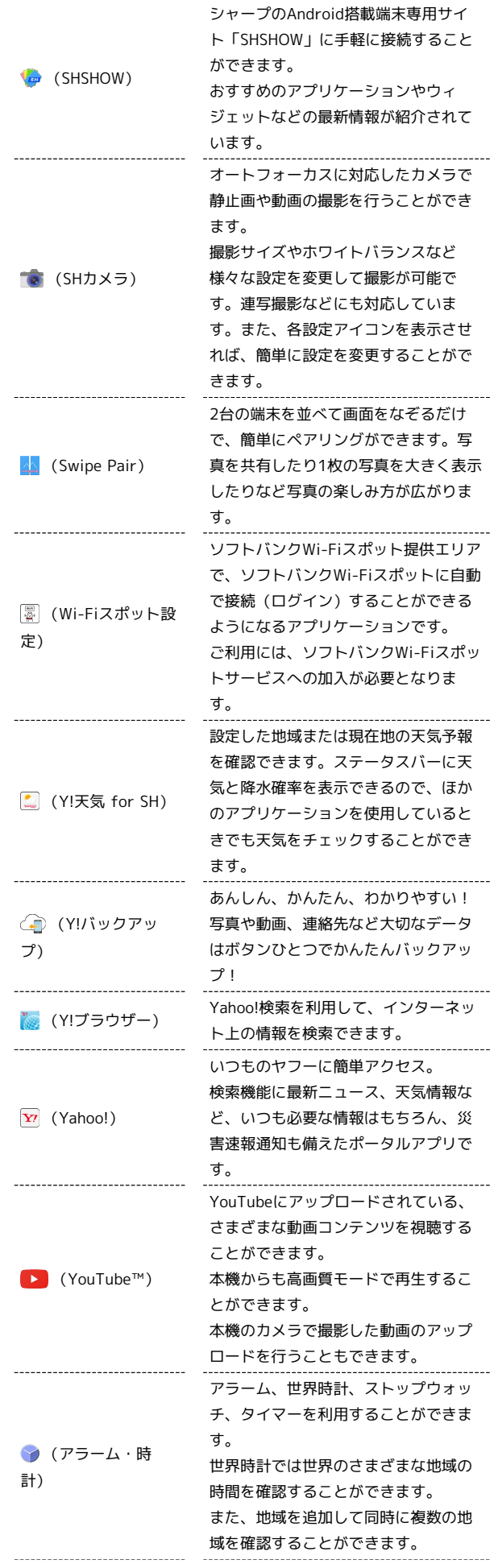

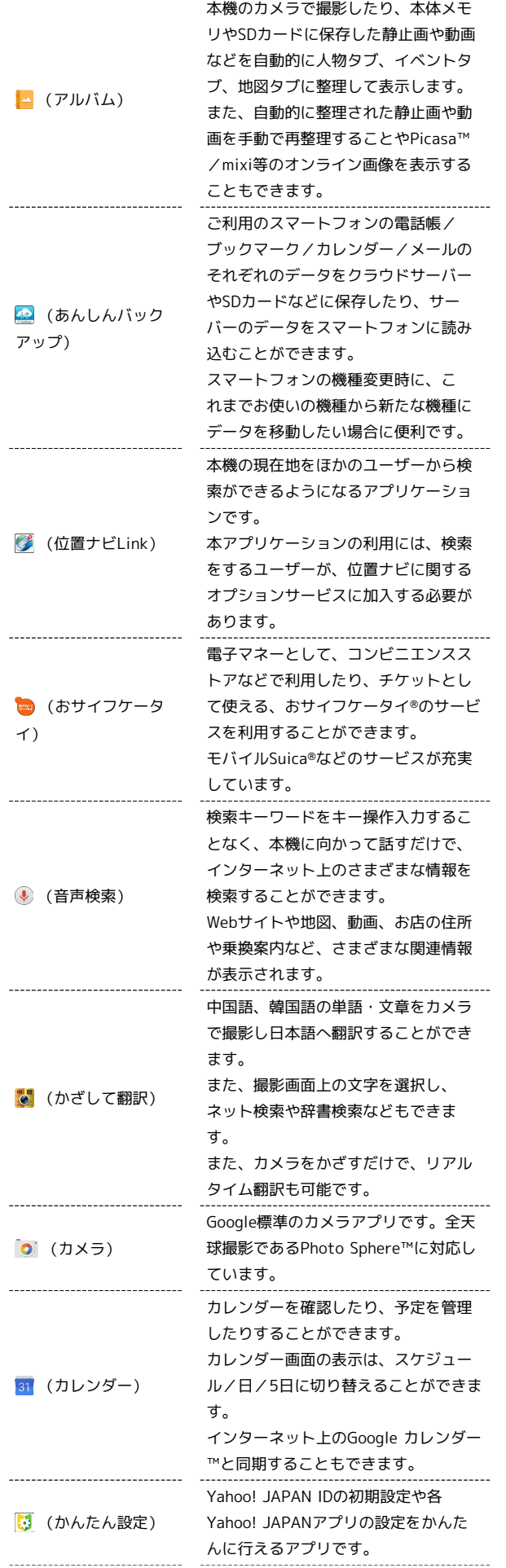

 $\begin{array}{cccccccccccccc} 1 & 1 & 1 & 1 & 1 & 1 & 1 & 1 & 1 & 1 & 1 & 1 & 1 \\ \hline 1 & 1 & 1 & 1 & 1 & 1 & 1 & 1 & 1 & 1 & 1 & 1 & 1 \\ \end{array}$ 

 $\frac{1}{2}$ 

 $\frac{1}{2}$ 

 $\begin{array}{c} \bullet \\ \bullet \\ \bullet \\ \bullet \end{array}$ 

 $\frac{1}{2}$ 

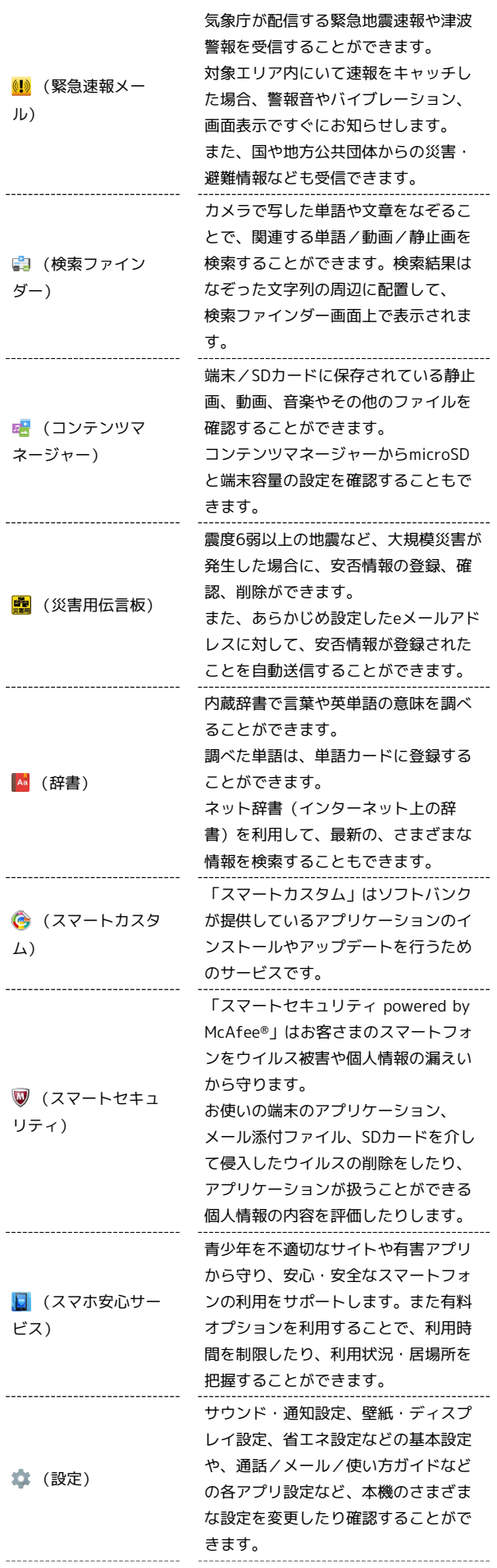

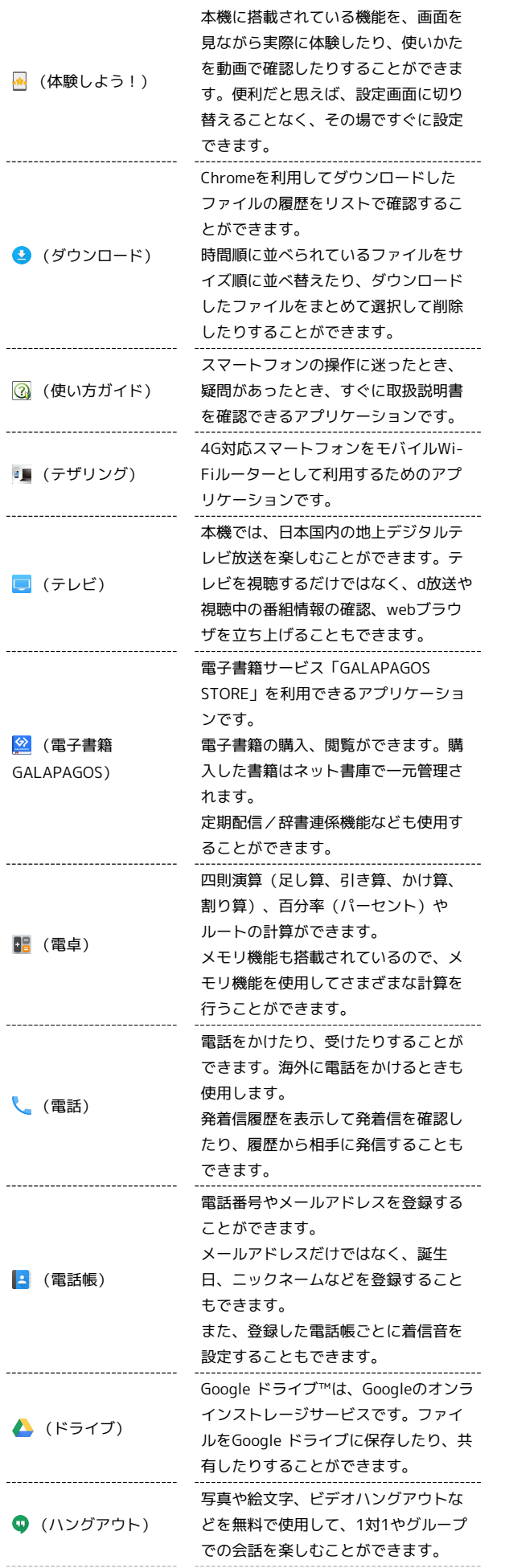

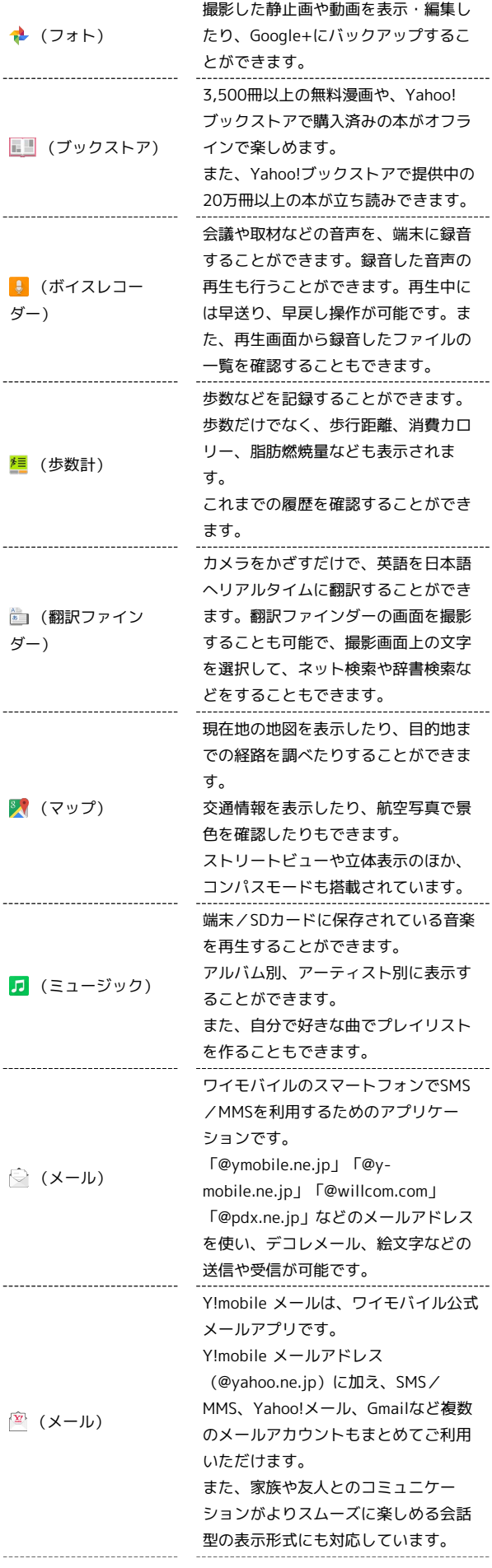

 $\ddot{\phantom{a}}$ 

L.

 $\overline{a}$ 

L.

 $\overline{a}$ 

 $\overline{a}$ 

l.

ŧ

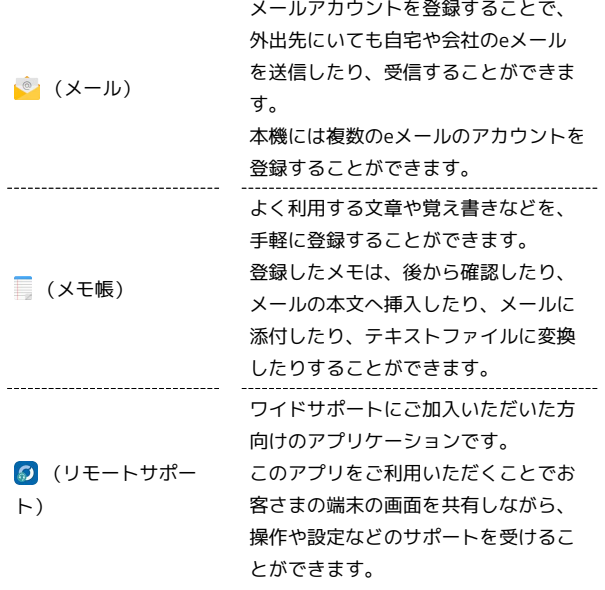

アプリケーションの入手/更新について

Google Playを利用すると、新しいアプリケーションを入手した り、アプリケーションの更新を行ったりすることができます。詳 しくは、[「Google Playについて](#page-20-0)」を参照してください。

# <span id="page-10-0"></span>電話番号について

自分の電話番号を確認する

# $\boxed{1}$

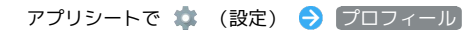

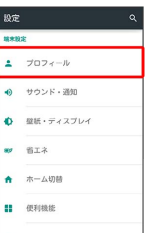

<mark>※3</mark> プロフィール画面が表示されます。

・自局電話番号欄に自分の電話番号が表示されます。

■ プロフィール利用時の操作

プロフィールを編集する

プロフィール画面でアクションバーの √ (編集) ● 内容 を編集 ● 保存 ● はい

・入力欄を表示/追加するときは + を、消去するとき は × をタップします。 

プロフィールを送信する

プロフィール画面でアクションバーの 8 ● 送信 ● 送信方 法をタップ → はい

※ アプリケーションが起動します。 

## データを送信するときの項目を設定する

プロフィール画面でアクションバーの 8 → 送信 → プロ フィール送信情報設定 → 送信する項目をタップ( √ 表 示) ● 保存 ● はい

## 登録した内容を削除する

プロフィール画面でアクションバーの 8 → 削除 → はい ・あらかじめ登録されている内容は削除されません。

基礎知識/基本操作

基礎知識/基本操作

# <span id="page-11-0"></span>マナーモードを利用する

周囲に迷惑がかからないよう、着信音や操作音などが鳴らないよう に設定できます。

■ マナーモードを設定する

・マナーモードを設定していても、カメラ撮影時のシャッター音、 動画撮影時の撮影開始/終了音、音楽・動画・ゲームの音などは 鳴ります。

 $\boxed{1}$ 

ウェルカムシート(ロック画面)またはFeel Homeで音量Downキー を長押し

※ マナーモードが設定されます。

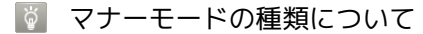

を長押しして などをタップすると、マナーモードの種類 を切り替えることができます。

■■ マナーモードを解除する

マナーモード設定中にウェルカムシート(ロック画面)または Feel Homeで音量Downキーを長押し

# <span id="page-11-1"></span>機内モードを利用する

電源を入れたまま、電波を発する機能を無効にすることができま す。

■ 機内モードを設定する

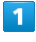

(少) (長押し)

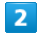

機内モード

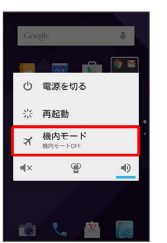

※ 機内モードが設定されます。

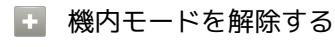

機内モード設定中に 10 (長押し) → 機内モード

# ■ 機内モード利用時のご注意

Wi-Fi機能やBluetooth®通信を有効にしているときに 機内モー ド に設定すると、その時点でそれぞれの通信が無効になりま す。データ通信中に操作すると切断されますので、ご注意くださ  $U_{\circ}$ 

また、 機内モード を設定したあとにWi-Fi機能やBluetooth®機 能を有効にすると、機内モード設定中でもWi-Fi接続や Bluetooth®通信を行うことができます。通信が許可されている 場所であるか確認のうえ、操作してください。

# <span id="page-12-0"></span>文字を入力する

# キーボードについて

本機の文字入力は、画面に表示されるソフトウェアキーボードで行 います。ソフトウェアキーボードには、1つのキーに複数の文字が割 り当てられている「12キーボード」と、1つのキーに1つの文字が割 り当てられている「QWERTYキーボード」があります。

・ソフトウェアキーボードは、文字入力欄をタップすると表示され ます。非表示にするときは、 ▼ をタップします。 ・お買い上げ時の入力方法(S-Shoin)で説明します。

<span id="page-12-1"></span>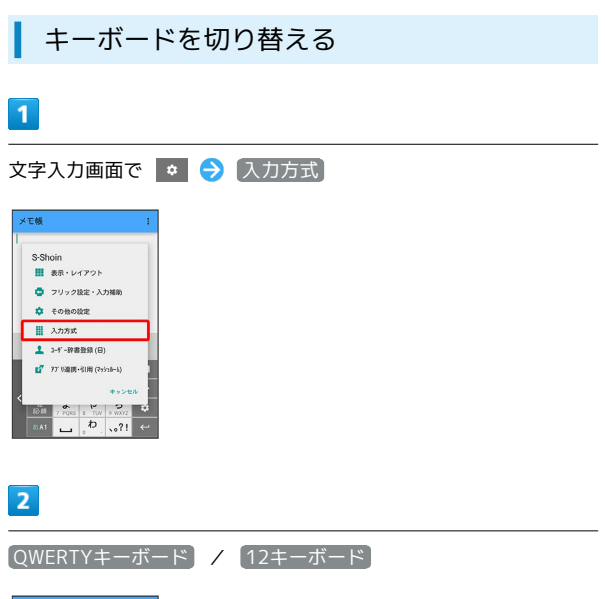

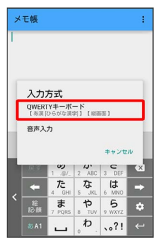

※ 入力方式が切り替わります。

# 12キーボード画面の見かた

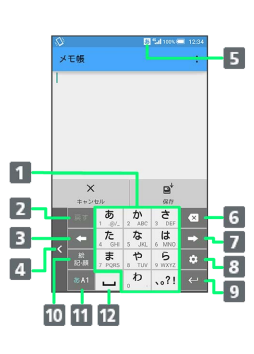

# 文字を入力

- 2 文字を確定前に戻す(文字を確定前は、文字を逆順に表示)
- 8 カーソルを左に移動
- 4 キーボードを矢印の方向に移動
- 5 現在の文字入力モード
- 文字を削除

力)

- カーソルを右に移動(文末では、スペース入力)
- 8 文字入力に関する設定項目を表示(文字入力中は、変換)
- 9 改行(文字入力中は、文字確定)
- 絵文字/記号/顔文字を入力(文字入力中は、カタカナ/英 数字変換)
- 11 文字入力モードを切り替え
- スペース入力(文字入力中は、大文字⇔小文字変換/゛゜入
- 

基礎知識/基本操作

基礎知識/基本操作

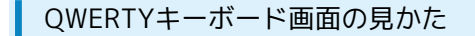

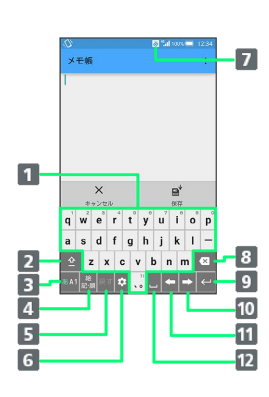

# 1 文字を入力

- 2 大文字⇔小文字を切り替え
- 8 文字入力モードを切り替え
- 4 絵文字/記号/顔文字を入力(文字入力中は、カタカナ/英 字変換)
- 5 文字を確定前に戻す
- 文字入力に関する設定項目を表示
- 7 現在の文字入力モード
- 8 文字を削除
- 9 改行 (文字入力中は、文字確定)
- カーソルを右に移動(文末では、スペース入力)
- カーソルを左に移動
- 12 スペース入力(文字入力中は、変換)

# 文字種(文字入力モード)を切り替える

# $\blacksquare$

文字入力画面で 841

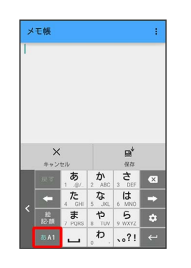

※ 文字入力モードに応じたソフトウェアキーボードが表示されま す。また、 あ (ひらがな漢字) や 四 (半角英字) など、入力でき る文字を示す文字入力モードのアイコンが、ステータスバーに表示 されます。

・ をタップするたびに、「半角英字入力」→「半角数字入 力」→「ひらがな漢字入力」の順に切り替わります。右にフリッ クすると、逆順に切り替わります。

エ その他の文字入力モードに切り替える

文字入力画面で 8M を上にフリック ♪ 文字入力モードを タップ

※ 文字入力モードに応じたソフトウェアキーボードが表示さ れます。

ひらがなを入力する (12キーボード)

「でんわ」と入力する方法を例に説明します。

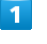

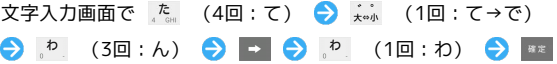

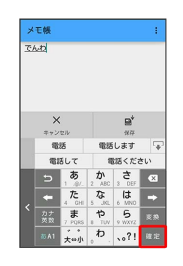

「でんわ」が入力されます。

- ・同じキーに割り当てられている文字を続けて入力するときは、最 初の文字の入力後に → をタップしたあと、次の文字を入力しま す。入力した文字の背景色が消えたあとは、そのまま次の文字が 入力できます。
- ・キーをくり返しタップせず、キーをロングタッチしたときに表 示されるキー入力ガイドを利用して文字を入力することもできま す。詳しくは[「フリック入力について](#page-16-0)」を参照してください。

「でんわ」と入力する方法を例に説明します。

# $\overline{1}$

## 文字入力画面で d e (で) ● n n (ん) ● w a (わ) ● ■■

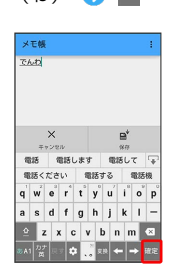

■ 「でんわ」が入力されます。

# 漢字を入力する

12キーボードで、「でんわ」を「電話」に変換する方法を例に説明 します。

# $\overline{\mathbf{1}}$

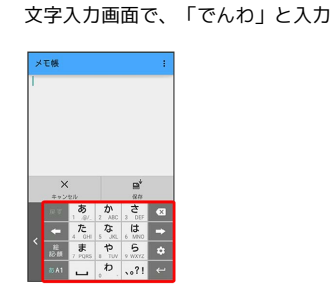

・文字を入力するたびに、入力した文字で始まる変換候補がソフト ウェアキーボード上部に表示されます。

## $\overline{2}$

## 電話

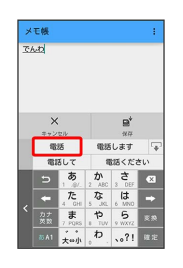

※ 「電話」が入力されます。

・ひらがなを入力し \*\* をタップすると、入力したひらがなに該当 する漢字や単語だけが表示されます。

目的の変換候補が表示されないとき

ひらがなを入力し – をタップすると、ほかの変換候補が表示 されます。上下にフリックすると、隠れている変換候補が表示 されます(変換候補一覧を閉じるときは、 をタップしま す)。また、 ネット変換 をタップするとネット上の変換辞書 を利用することができます。

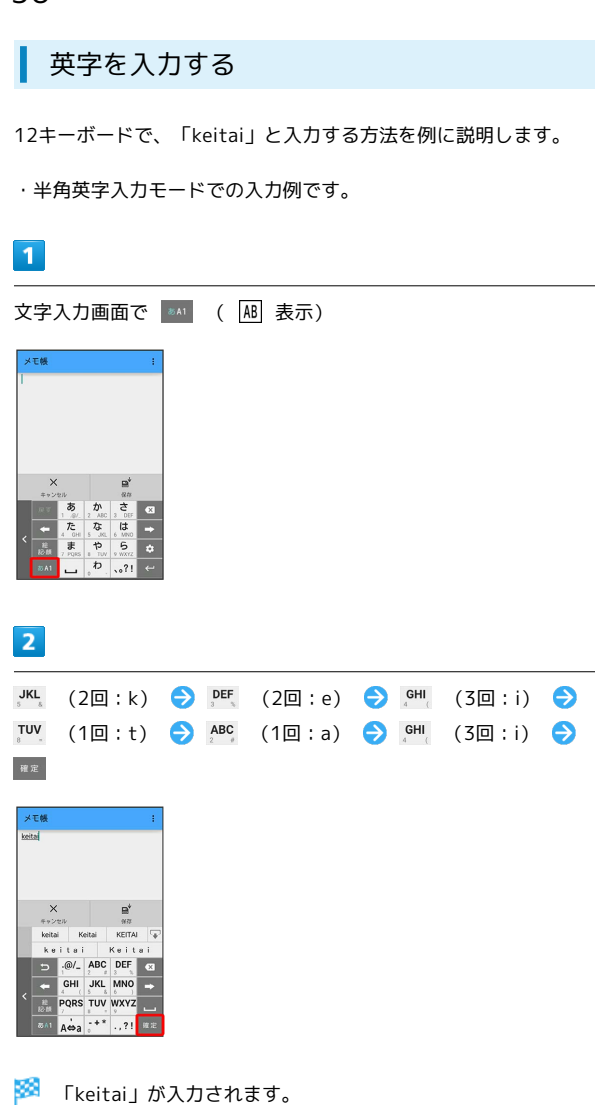

- ・英字 (1文字) を入力したあと、 A⇔a をタップすると、小文字⇔ 大文字を切り替えることができます。タップするたびに、小文字 ⇔大文字が切り替わります。
- ・キーをくり返しタップせず、キーをロングタッチしたときに表 示されるキー入力ガイドを利用して文字を入力することもできま す。詳しくは「[フリック入力について」](#page-16-0)を参照してください。

# ■ ひらがなを英字に変換する

ひらがな漢字入力モードで、英字に該当するキー(「H」を入力 するときは 【を2回) をタップしてひらがなを入力 ● ■ ・英字やカタカナなどの変換候補が表示されます。

■ 絵文字/記号/顔文字を入力する

# $\blacksquare$

文字入力画面で | 26

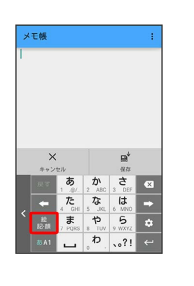

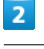

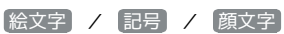

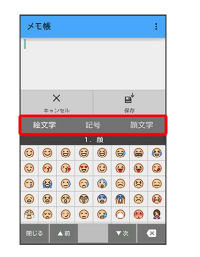

※2 絵文字などの一覧が表示されます。

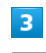

絵文字や記号、顔文字をタップ

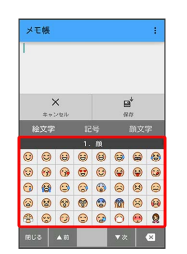

※2 絵文字や記号、顔文字が入力されます。

- ・顔文字をロングタッチすると、顔文字を編集することができま す。
- ・画面をドラッグすると、隠れている文字が表示されます。
- ・文字入力状態に戻るときは、 ※※※ をタップします。

# <span id="page-16-0"></span>■ フリック入力について

12キーボードで入力するとき、キーをくり返しタップすることなく 上下左右にフリックすることで、入力したい文字を入力できます。

・キーをロングタッチすると、キー入力ガイドが表示されます。 キーにタッチしたまま入力する文字の方向へフリックし、入力し ます。

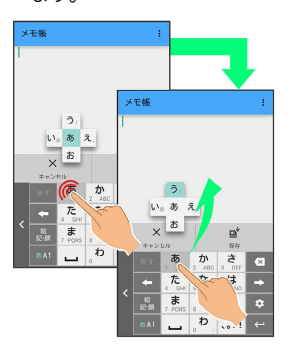

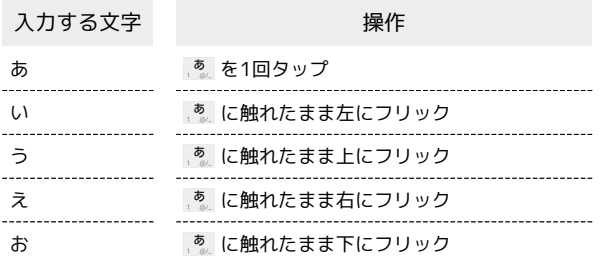

・フリック入力時のキー入力ガイド表示の有効/無効を 表示・レイ アウト の キー入力ガイド表示 で設定することができます。詳 しくは、「[文字入力の設定を行う」](#page-18-1)を参照してください。

# 音声で文字を入力する

# $\vert$  1

文字入力画面で ● ● 入力方式

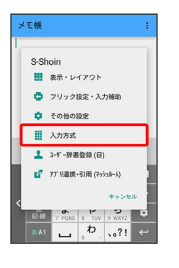

 $\overline{2}$ 

音声入力

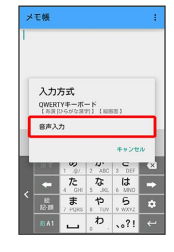

※3 音声入力画面が表示されます。

# $\overline{\mathbf{3}}$

送話口に向かって話す

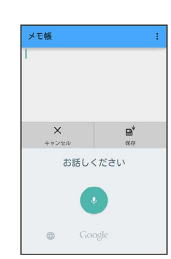

※3 話した内容が文字として入力されます。

# 文字を修正する

「また、お願いします」を「また明日お願いします」に修正する方 法を例に説明します。

# $\boxed{1}$

文字入力画面で ← / → をタップして、修正する文字の右に カーソルを移動 ● ■

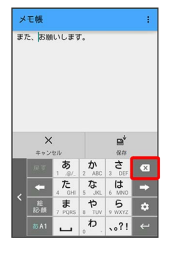

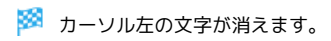

# $\overline{2}$

正しい文字を入力

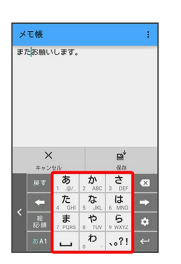

※ 修正が完了します。

# 文字を切り取り/コピーして貼り付ける

「明日またお願いします」を「また明日お願いします」に修正する 方法を例に説明します。

・アプリケーションにより表示される文言やアイコンが異なる場合 があります。

# $\overline{1}$

文字入力画面の入力済みの文字をロングタッチ

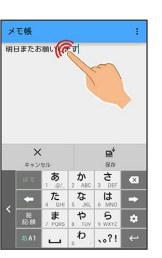

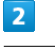

択

/ を左右にドラッグして、切り取り/コピーする文字を選

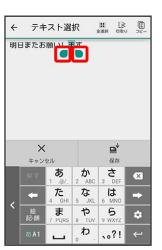

・全選択するときは、 (全選択)をタップします。

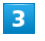

アクションバーの 区 (切り取り) / 2 (コピー)

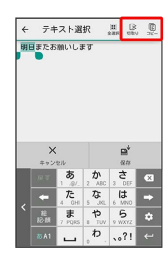

 $\overline{4}$ 

貼り付ける位置をタップ → → → 貼り付け / 履歴から

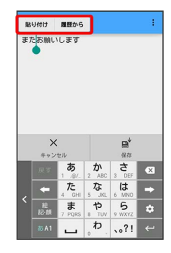

※3 切り取り/コピーした文字が貼り付けられます。

·● をドラッグすると、貼り付ける位置を調整できます。 · 履歴から を選んだときは、貼り付ける文字列をタップします。

# <span id="page-18-1"></span>文字入力の設定を行う

文字入力に関する動作を設定できます。おもな設定項目は、次のと おりです。

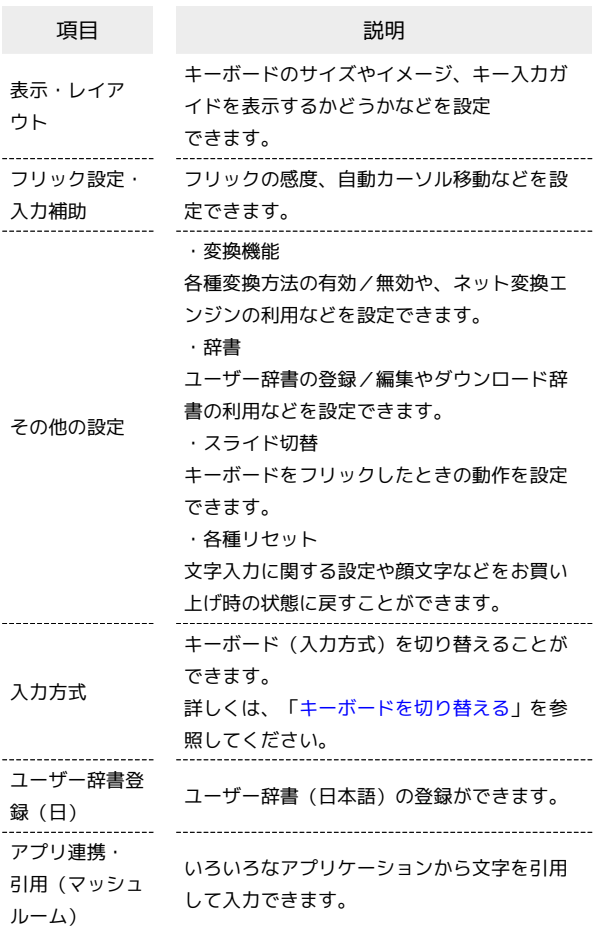

# $\overline{1}$

文字入力画面で

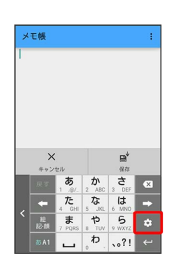

# $\overline{2}$

各項目をタップして設定

※ 文字入力の設定が完了します。

# <span id="page-18-0"></span>Google アカウントを利用する

Google アカウントを利用すれば、Googleサービスをより便利に活 用できます。Google アカウントがないと利用できなかったり、機能 が制限されたりするアプリケーションもあります。

### $\mathbf{L}$ Google アカウント利用時のご注意

Google アカウントのメールアドレスやパスワード について

Google アカウントのメールアドレスやパスワードはお忘れにな らないようご注意ください。 

Google アカウント利用時の操作や表示について

アプリケーションの自動更新などにより、操作や表示が変更され ることがあります。

Google アカウントを作成する

# $\overline{1}$

アプリシートで \* (設定) → アカウント

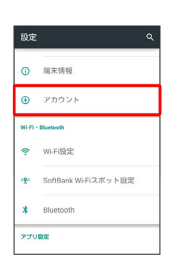

 $\overline{2}$ 

アカウントを追加

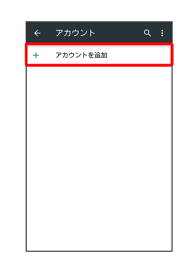

 $\overline{3}$ 

Google

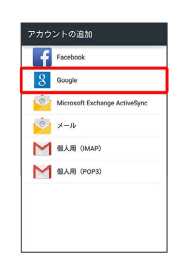

※ Google アカウントの追加画面が表示されます。

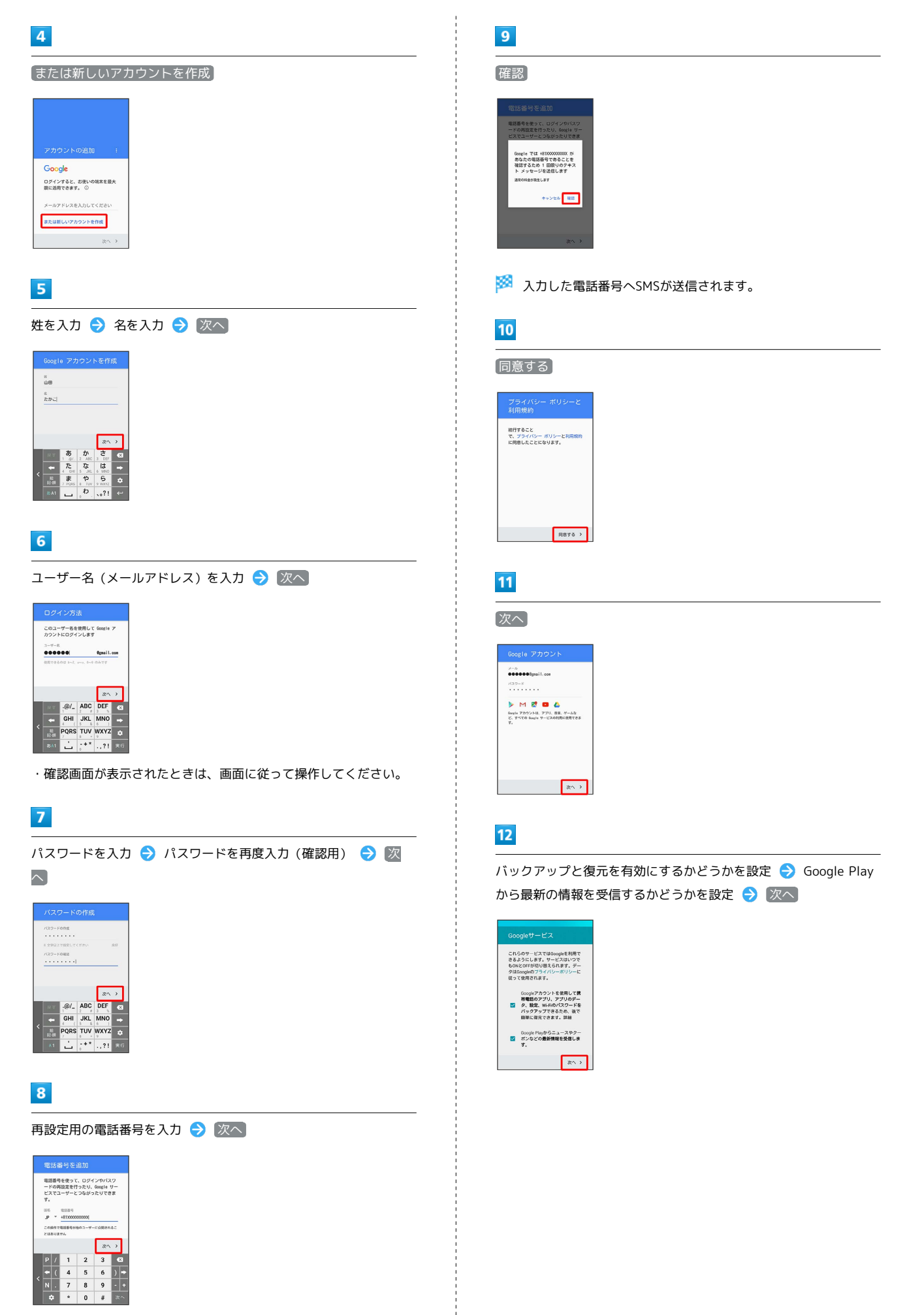

# 13

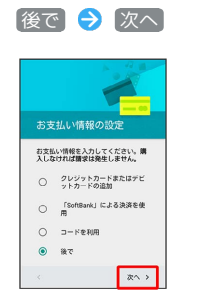

※ アカウントの作成が完了します。

・お支払情報について設定する場合は、 クレジットカードまたは デビットカードの追加 | / 「SoftBank」による決済を使用 | / ■コードを利用 → 次へ と操作します。以降は、画面に従って 操作してください。 ・確認画面が表示されたときは、画面に従って操作してください。

# Google アカウントでログインする

Google アカウントが必要なアプリケーションを起動すると、 Google アカウント追加画面が表示されます。すでに持っている Google アカウントでログインすると、アプリケーションが利用でき ます。

## $\overline{1}$

Google アカウントの追加画面でメールアドレスを入力 → |次へ

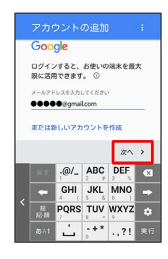

# $\overline{2}$

パスワードを入力 → 次へ

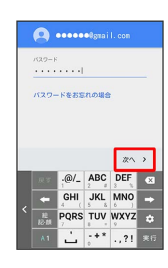

# $\overline{3}$

画面に従って操作

※3 Google アカウントでのログインが完了します。

# <span id="page-20-0"></span>Google Playについて

Google Playから、さまざまなアプリケーション(無料・有料)をダ ウンロードすることができます。ダウンロードしたアプリケーショ ンは、設定を変更することによって手動または自動で更新すること ができます。あらかじめ、Google アカウントでログインしておいて ください。

# ■ Google Play利用時のご注意

# アプリケーションのインストールについて

本機では、Google Inc.が提供する「Google Play」上より、さま ざまなアプリケーションのインストールが可能です。お客様ご自 身でインストールされるこれらのアプリケーションの内容(品 質、信頼性、合法性、目的適合性、情報の真実性、正確性など) およびそれに起因するすべての不具合(ウイルスなど)につきま して、当社は一切の保証を致しかねます。

## Google Play利用時の操作や表示について

アプリケーションの自動更新などにより、操作や表示が変更され ることがあります。

# 無料アプリケーションをインストールする

# $\overline{1}$

アプリシートで (Playストア)

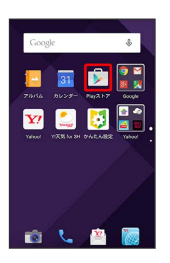

<mark>※3</mark> Google Play画面が表示されます。

・確認画面が表示されたときは、画面に従って操作してください。

# $\overline{2}$

無料アプリケーションをタップ → インストール → 同意する

※ アプリケーションがダウンロードされ、インストールされま す。

 $\mathbf{T}$ 

す。

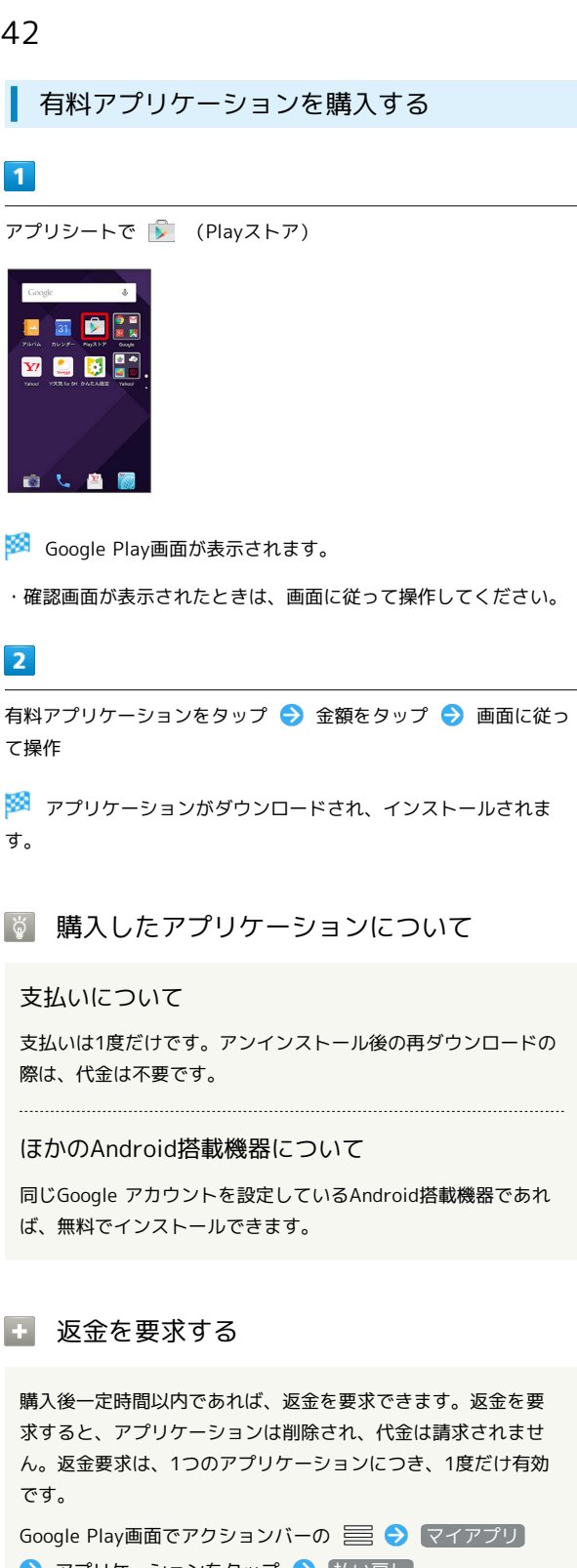

→ アプリケーションをタップ → 払い戻し

・詳しくは、「[Google Playの使いかたを確認する](#page-22-1)」を参照して ください。

■■ アプリケーションの購入について

アプリケーションの購入は自己責任で行ってください。アプリ ケーションの購入に際して自己または第三者への不利益が生じた 場合、当社は責任を負いかねます。

アプリケーションを更新する

# $\overline{1}$

アプリシートで (Playストア)

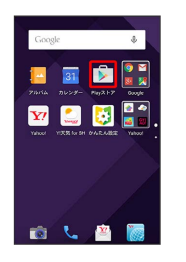

- Soogle Play画面が表示されます。
- ・確認画面が表示されたときは、画面に従って操作してください。

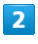

アクションバーの 三 → マイアプリ

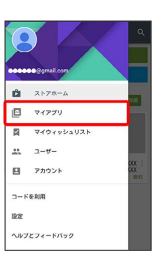

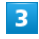

更新するアプリケーションをタップ 更新

**※** アプリケーションがダウンロードされ、インストールされま す。

・確認画面が表示されたときは、画面に従って操作してください。

■■ アプリケーション更新の設定をする

アプリケーションの自動更新を設定する

Google Play画面でアクションバーの ミン 設定 ● アプ リの自動更新 → 更新方法を設定

アプリケーションの自動更新を個別に設定する

Google Play画面でアクションバーの = ● マイアプリ → アプリケーションをタップ → 8 → 自動更新

- 自動更新 をタップするたびに、有効(√) /無効(□) が切り替わります。
- ・アプリケーションによっては、自動更新を許可できないものも あります。

基礎知識/基本操作

基礎知識/基本操作

# アプリケーションをアンインストールする

Google Playでインストールしたアプリケーションは、アンインス トールすることもできます。

# $\overline{1}$

アプリシートで (Playストア)

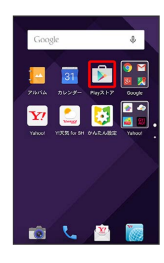

- Soogle Play画面が表示されます。
- ・確認画面が表示されたときは、画面に従って操作してください。

# $\overline{2}$

アクションバーの 目● マイアプリ

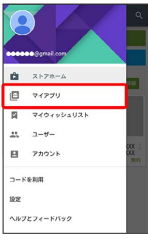

# $\overline{\mathbf{3}}$

アンインストールするアプリケーションをタップ → アンインス  $F - J\nu$   $\rightarrow$  OK

**※** アプリケーションがアンインストールされます。

<span id="page-22-1"></span>Google Playの使いかたを確認する

# $\overline{1}$

Google Play画面でアクションバーの ■ ● ヘルプとフィード バック

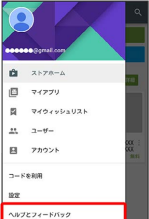

<mark>※</mark> Google Play のヘルプ画面が表示されます。

# $\overline{2}$

画面に従って操作

※ 各項目の説明が表示されます。

# <span id="page-22-0"></span>暗証番号/操作用暗証番号について

# 暗証番号について

本機の使用にあたっては、次の暗証番号が必要となります。

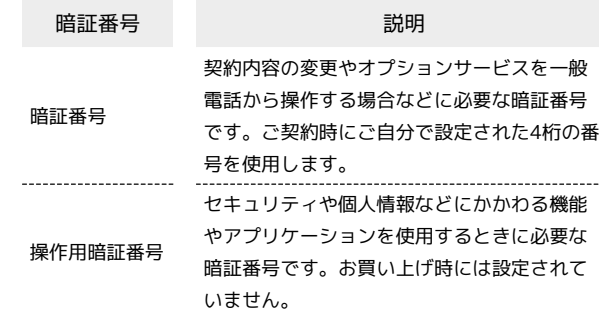

# 暗証番号についてのご注意

暗証番号は、メモに控えておくなどして、お忘れにならないよ うにご注意ください。万一お忘れになった場合は、所定の手続き が必要になります。詳しくは、お問い合わせ先までご連絡くださ い。

また、暗証番号は、他人に知られないようにご注意ください。他 人に知られ悪用されたときは、その損害について当社は責任を負 いかねますので、あらかじめご了承ください。

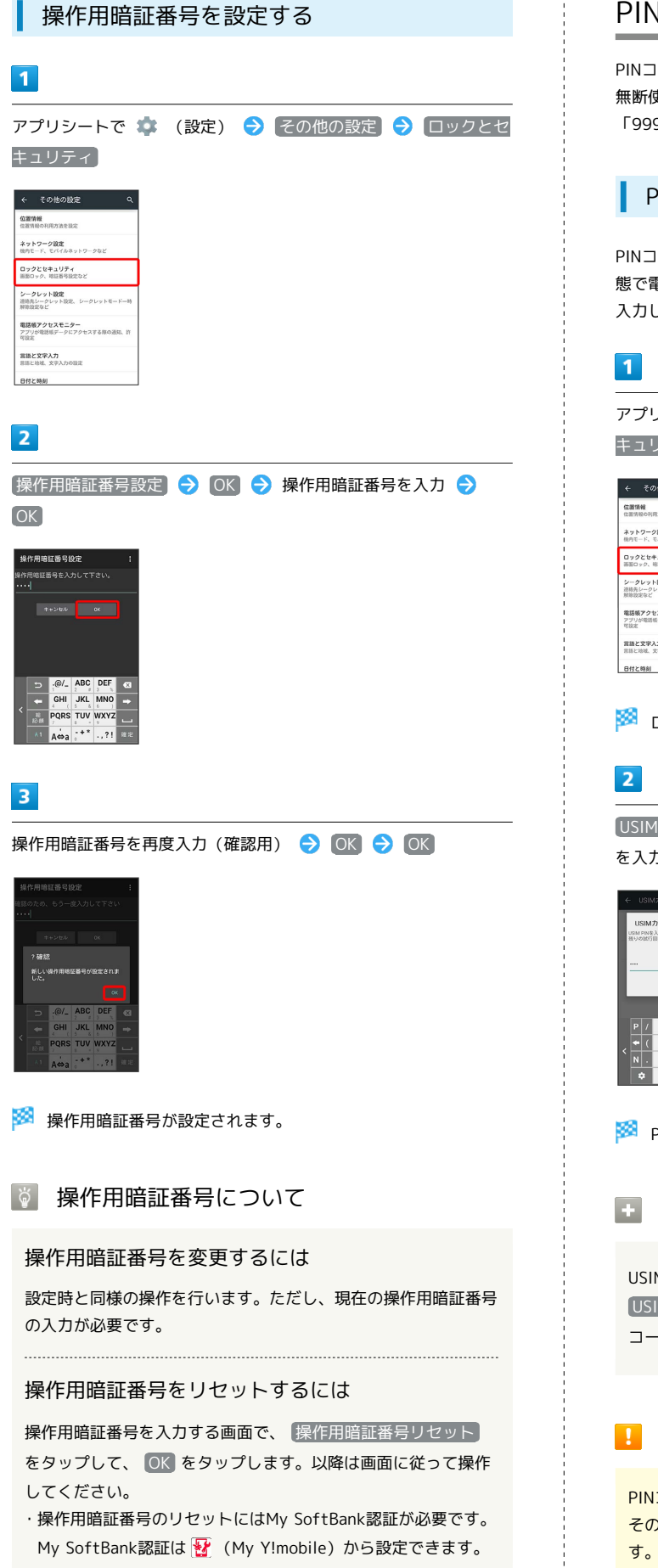

# <span id="page-23-0"></span>PINコードについて

PINコードとは、USIMカードの暗証番号です。第三者による本機の 無断使用を防ぐために使用します。USIMカードお買い上げ時には 「9999」に設定されています。

# <span id="page-23-1"></span>PINコードを有効にする

PINコードを有効にすることで、USIMカードを本機に取り付けた状 態で電源を入れたとき、PINコード(USIMカード用の暗証番号)を 入力しないと本機が使用できなくなります。

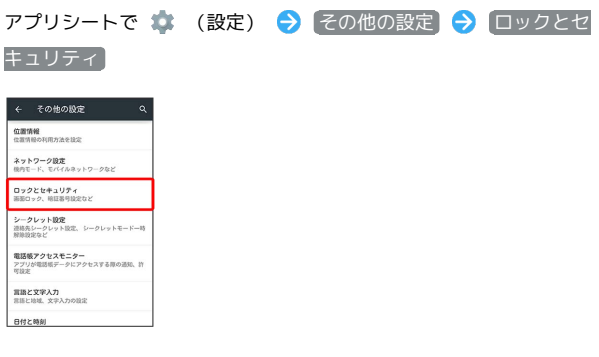

※ ロックとセキュリティ画面が表示されます。

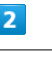

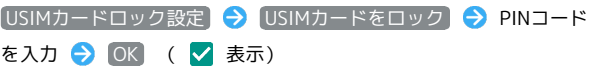

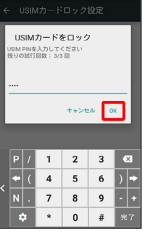

**※ PINコードが有効となり、USIMカードがロックされます。** 

- **L USIMカードロックを解除する**
- USIMカードロック設定中に、ロックとセキュリティ画面で USIMカードロック設定 → USIMカードをロック → PIN **コードを入力 ● OK (□ 表示)**

## **B** PINコードのご注意

PINコードの入力を3回間違えると、PINロック状態となります。 その際は、PINロック解除コード(PUKコード)が必要となりま す。PUKコードについては、お問い合わせ先までご連絡くださ い。PUKコードを10回間違えると、USIMカードがロックされ、 本機が使用できなくなります。その際には、ワイモバイルショッ プにてUSIMカードの再発行(有償)が必要となります。

# 電源を入れたときの操作

USIMカードロック設定時に電源を入れると、PINコード入力画面が 表示されます。次の操作を行うと、本機が使用できます。

# $\vert$  1

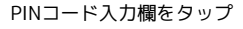

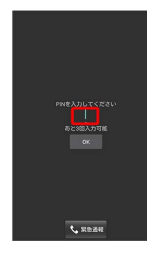

 $\overline{2}$ 

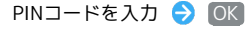

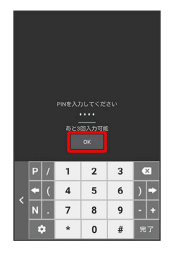

※ 本機が使用できるようになります。

# PINコードを変更する

PINコードの変更は、USIMカードをロックしている場合のみ行えま す。詳しくは、「[PINコードを有効にする](#page-23-1)」を参照してください。

# $\overline{1}$

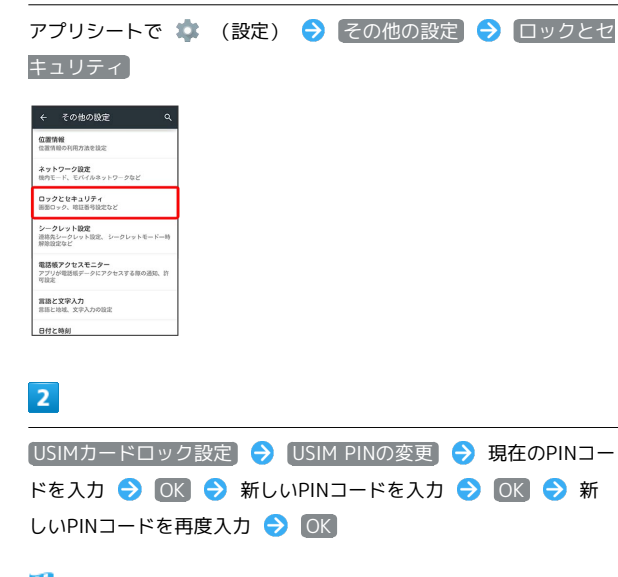

**※ PINコードが変更されます。** 

# <span id="page-24-0"></span>画面を消灯する(画面ロック)

# 画面ロックについて

本機を一定時間何も操作しないと、電池の消費を抑えるため画面が 消灯します(画面ロック状態)。

タッチパネル操作も受け付けなくなるので、誤動作を防ぐことがで きます。

- ・画面点灯時に 0 を押すと、手動で画面ロック状態にすることが できます。
- ・本機を水平に置いたり、ポケットなどに入れたりすると、画面 ロック状態になるように設定することもできます。詳しくは、 「モーションでON/OFF」を参照してください。

# 音楽再生中に画面ロック状態になったとき

音楽再生は継続されます。画面消灯(画面ロック)中に 押すと、ウェルカムシート(ロック画面)に操作パネルが表示さ れ、操作することができます(利用するアプリケーションによっ ては、動作が異なる場合があります)。

# 画面ロックを解除する

# $\mathbf{1}$

画面消灯 (画面ロック) 中に

**※3** ウェルカムシート (ロック画面) が表示されます。

# $\overline{2}$

ウェルカムシート (ロック画面)で、 6 / 6 を上にドラッグ

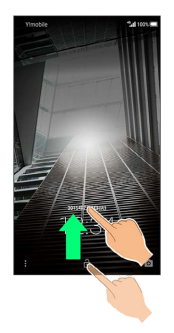

※ 画面ロックが解除されます。

ි そのほかの画面点灯方法について

画面消灯(画面ロック)時に、本機を手に持つと画面が点灯する ようにしたり(グリップマジック)、ディスプレイをフリックし て画面を点灯するようにしたりできます(Sweep ON)。詳しく は「[本機を握って操作する\(グリップマジック\)」](#page-4-0)、「モーショ ンでON/OFF」を参照してください。

# 画面ロック解除方法を変更する

セキュリティを強化するため、画面を指でなぞる形を登録して解除 したり、パスワードやロックNo.を入力して解除したりするように 設定することもできます。詳しくは、「ロックとセキュリティの設 定」を参照してください。

# <span id="page-25-0"></span>電話帳のデータを見られないようにす る

電話帳のデータをシークレットに設定し、操作用暗証番号を入力し ないと確認できないようにできます。

# 電話帳をシークレットに設定する

シークレットに設定した電話帳は、電話帳画面や宛先選択画面など で表示されなくなります。

・着信中は、電話番号が表示されます。

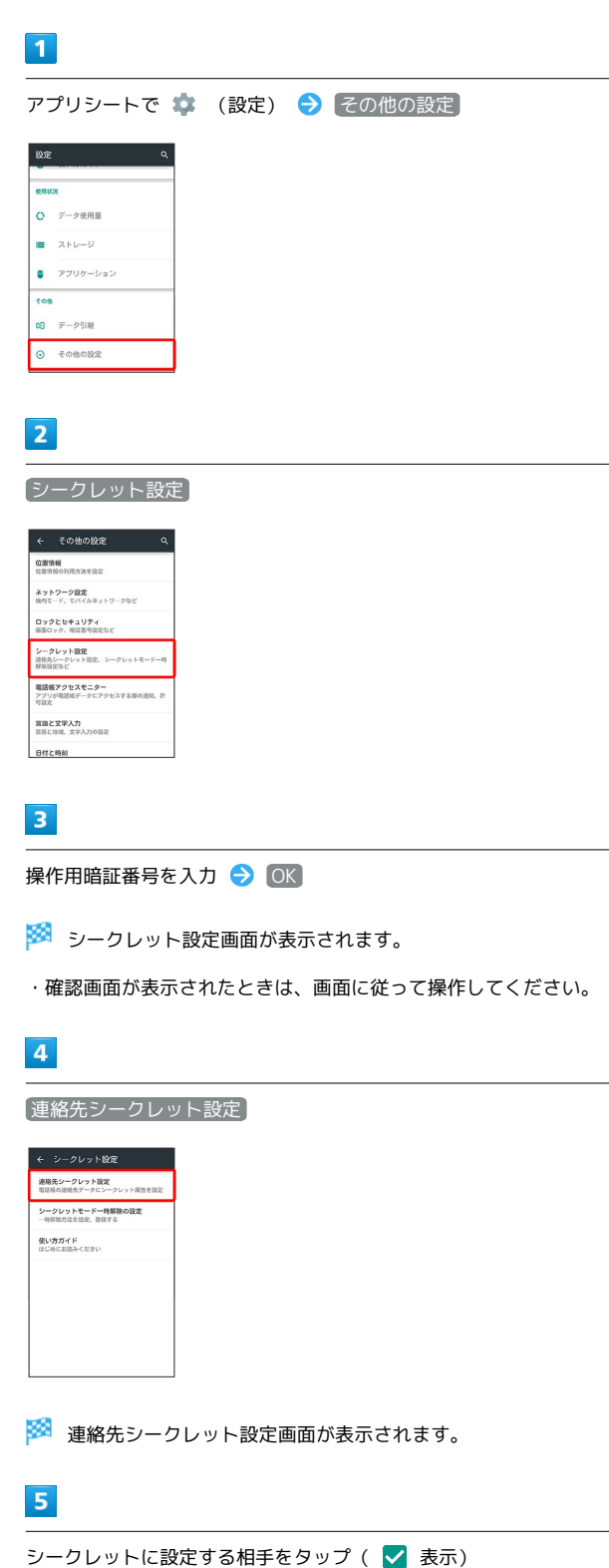

・複数の相手を選択することもできます。

# 基礎知識/基本操作 基礎知識/基本操作

 $6\overline{6}$ **化学** 

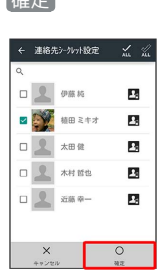

※2 電話帳のシークレット設定が完了します。

・このあと、画面が消灯すると、シークレットモードが設定されま す。

■ シークレット設定の使い方ガイドを確認す る

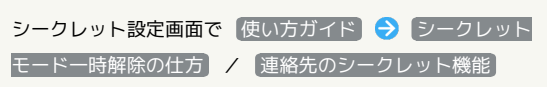

| シークレットモードを一時解除する

シークレットモードを一時的に解除し、電話帳を確認したり、利用 したりできるようにします。

・電話帳のシークレット設定も、シークレットモード一時解除中に 行えます。

# $\overline{\mathbf{1}}$

ステータスバーを下にドラッグ

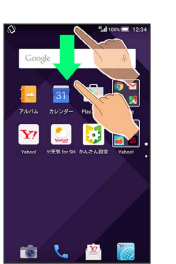

※ 通知パネルが表示されます。

# $\overline{2}$

◎ をロングタッチ

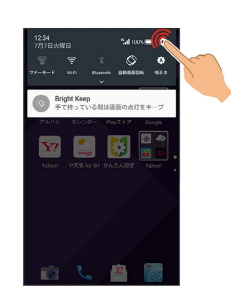

※3 操作用暗証番号入力画面が表示されます。

# $\overline{\mathbf{3}}$

操作用暗証番号を入力 → OK

**シ**ークレットモードが一時解除されます。

エ シークレット設定を一時解除するときに使 用する操作用暗証番号を変更する

シークレット設定画面で シークレットモード一時解除の設定 ● 操作用暗証番号設定 → OK → 現在の操作用暗証番号 を入力 > OK → OK → 新しい操作用暗証番号を入力 ● OK → 新しい操作用暗証番号を再度入力 → OK → OK ・ここでの設定は、ロックとセキュリティ画面の 操作用暗証番

号設定 に反映されます。

# <span id="page-27-0"></span>ソフトウェアを更新する

# ソフトウェアの更新について

本機は、あらかじめ設定されている時刻にソフトウェアの更新が必 要かどうかを確認し、必要な場合は自動的に更新するよう設定され ています。

- ・手動でソフトウェアを更新することもできます。
- ・新しいアプリケーションの追加や更新が行われたり、アプリケー ションの名称やアイコン、操作方法、画面表示などが変更された りすることがあります。
- ・ほかの機能を操作しているときは、ソフトウェア更新は行えませ ん。
- ・本機にケーブルを接続しているときは、取り外してください。そ のままでソフトウェア更新を実行すると、正しく完了できないこ とがあります。

# ■ ソフトウェア更新時のご注意

## ソフトウェア更新中の操作について

更新が完了するまで、本機は使用できません。ソフトウェア更新 には時間がかかることがあります。 

## データバックアップについて

本機の状況(故障・破損・水濡れなど)によっては、保存されて いるデータが破棄されることがあります。必要なデータは、ソフ トウェア更新前にバックアップしておくことをおすすめします。 なお、データが消失した場合の損害につきましては、当社は責任 を負いかねますので、あらかじめご了承ください。

## 手動でソフトウェアを更新する

電波状態の良い所で、移動せずに操作してください。また、電池残 量が十分ある状態で操作してください。更新途中に電波状態が悪く なったり、電池残量がなくなったりすると、更新に失敗することが あります。

・更新に失敗すると本機が使用できなくなることがあります。

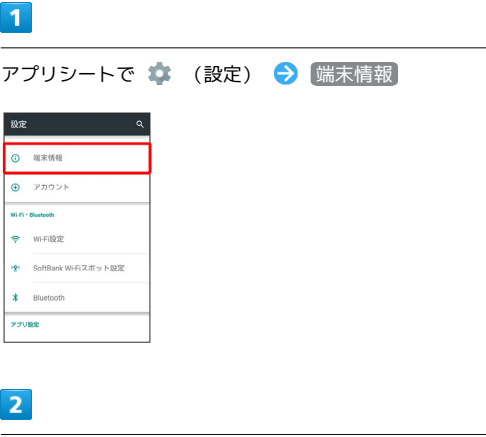

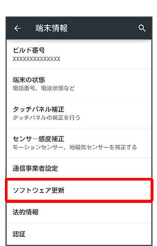

ソフトウェア更新

※ ソフトウェア更新画面が表示されます。

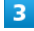

[ソフトウェア更新 → はい] → 画面に従って操作

※2 ソフトウェア更新が実行されます。

■ ソフトウェア更新時の操作

自動でソフトウェア更新をするかどうかを設定する

ソフトウェア更新画面で 自動更新設定 → 自動更新しな い / 自動更新する → OK

## 自動更新の開始時刻を変更する

ソフトウェア更新画面で 更新時刻設定 → 時刻を選択 → OK  $\rightarrow$  OK

# <span id="page-28-0"></span>メーカーサイトを利用する (SHSHOW)

シャープのAndroid搭載端末専用サイト「SHSHOW」に手軽に接続 することができます。

メーカーサイトにアクセスする

# $\overline{1}$

アプリシートで  $\mathbb{H}$  (エンタメ)  $\bigodot$   $\mathbb{Q}$  (SHSHOW)

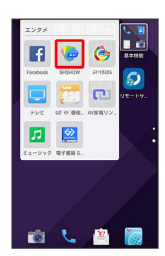

※※ メーカーサイトにアクセスされます。

・確認画面が表示されたときは、画面に従って操作してください。

49